## Mortgage+Care

## **HOW TO DOC**

 **NSF Payments**

## **NSF Payment Processing**

To process an NSF Payment:

- 1. Click **Add Payment**
- 2. Select **NSF Check** option from the Dropdown menu of the **Payment Status**
- 3. Press the **Tab** key

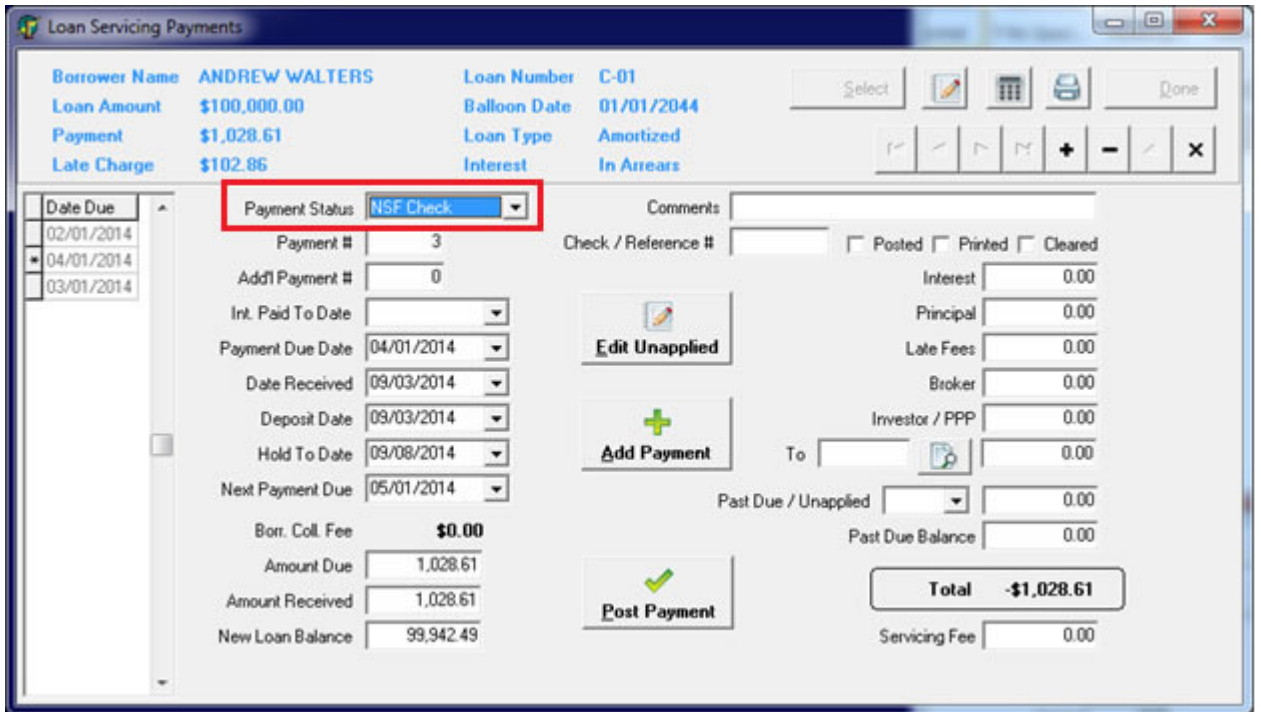

The **NSF Fee** screen will appear.

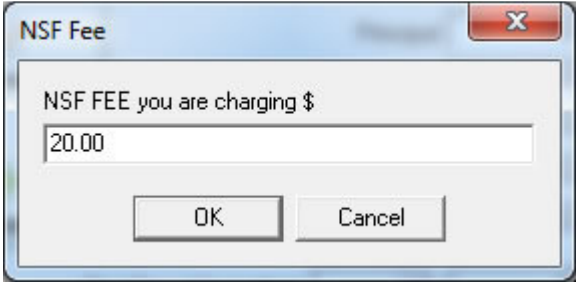

4. Enter the NSF Fee amount and click on **OK**

**NOTE:** After entering the fee, the Payment # will automatically revert to the previous payment number and the Add'l Payment # will increase to show that this record is part of the prior payment.

5. Press the **Tab** key to the date fields. Use the same date the Bank notified you of the Returned Item in the **Date Received**, **Deposit Date**, and **Hold to Date** fields.

**NOTE:** The **Amount Due** field will reflect the NSF fee you are charging the borrower and the **Amount Received** and payment fields will reflect the reversal of the previous payment application.

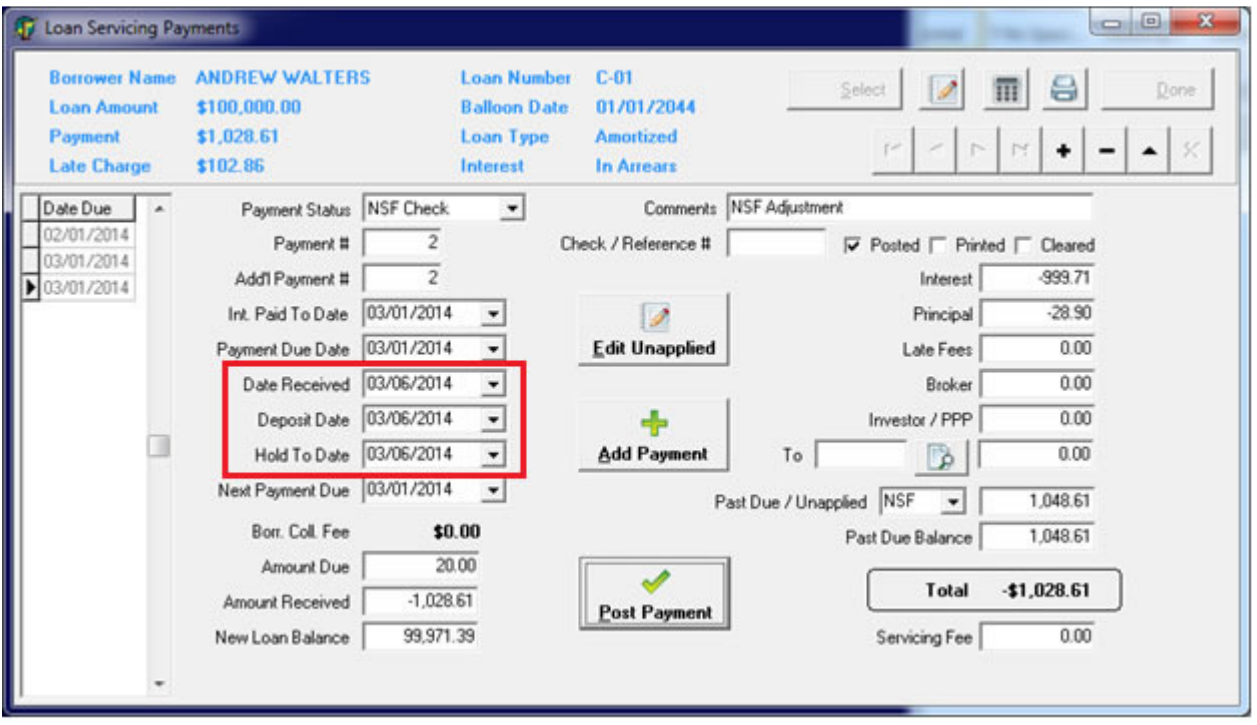

6. Press the **Tab** key thru each field and click on the **Post Payment** button.

The **Edit Unapplied Entries** screen will appear.

**NOTE:** The **Past Due/Unapplied** field will be set to the code **NSF** and reflect the total of the **Amount Received** and the **NSF Fee**. Posting the payment will create an entry in the **Edit Unapplied Entries** screen.

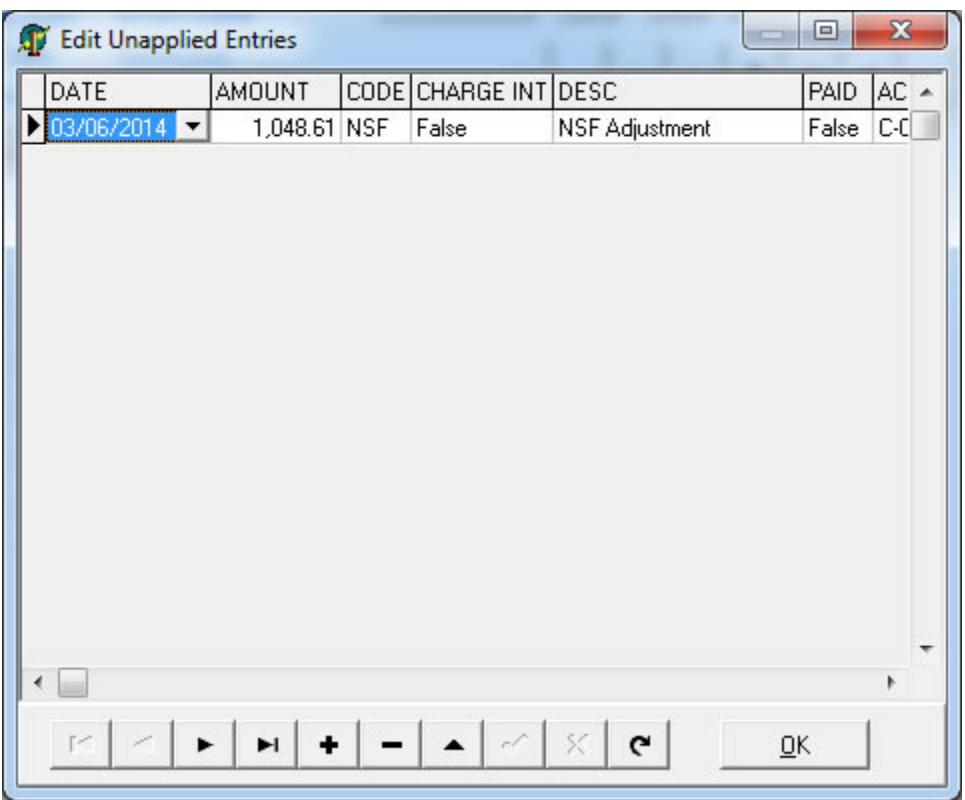

7. Change the **Date** on this screen to match the **Date Received** entered on the **Payment** screen and click **OK**.

The **Payment Hold Date** screen will appear.

**NOTE:** The program suggests the first day of the next month from the date the payment is entered, for the new **"Hold to Date"** on the original check entries created for your Investors/Lenders. Changing the dates will prevent this payment from appearing (printing) on your next check run, avoiding an overdraft of your Bank Account. You have the option to use the default date or the date your Borrower/Client promises to Re-pay.

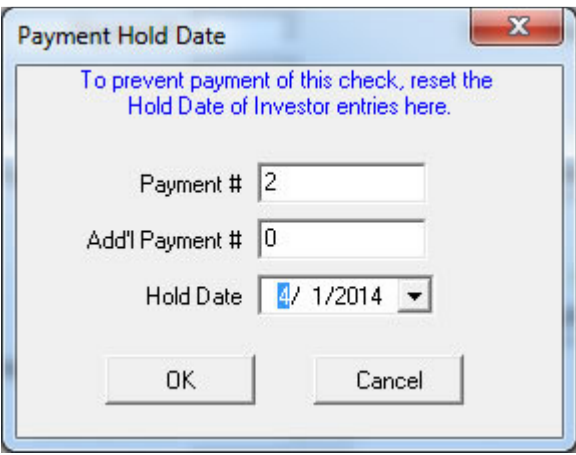

8. Change the **Hold Date** or click on **OK** to accept the default date. The date chosen is now reflected on the initial payment screen.

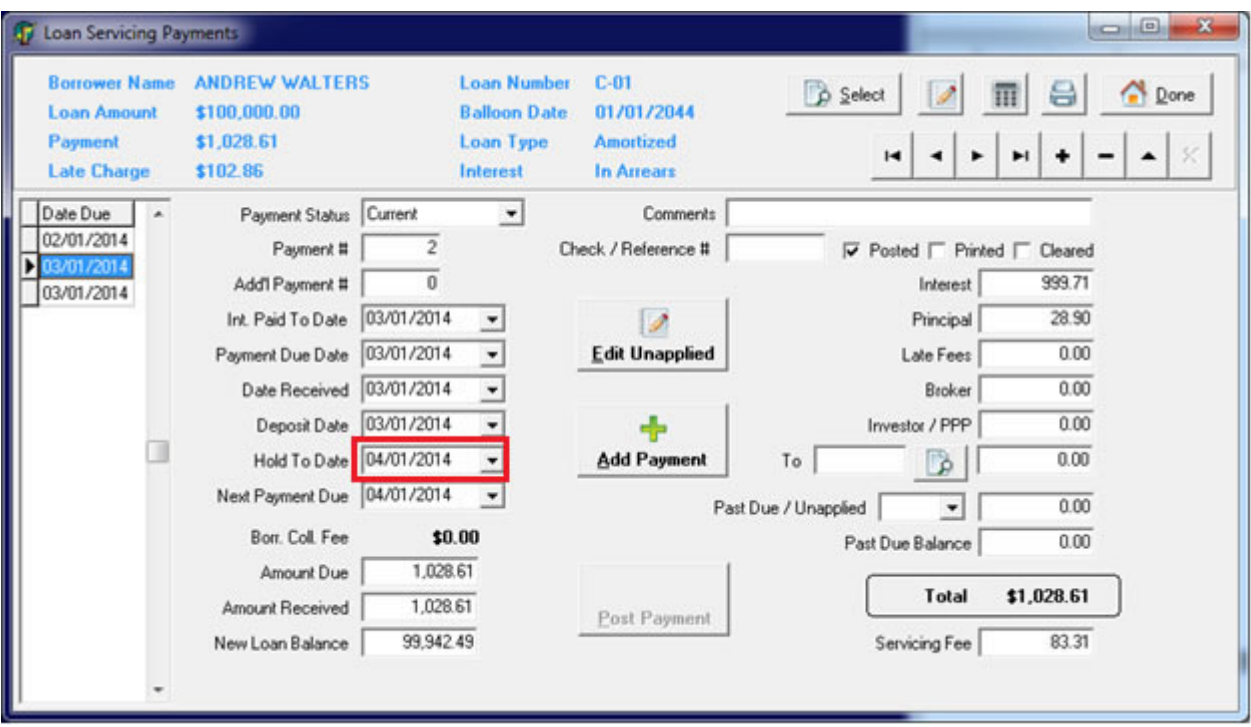